Ocurus

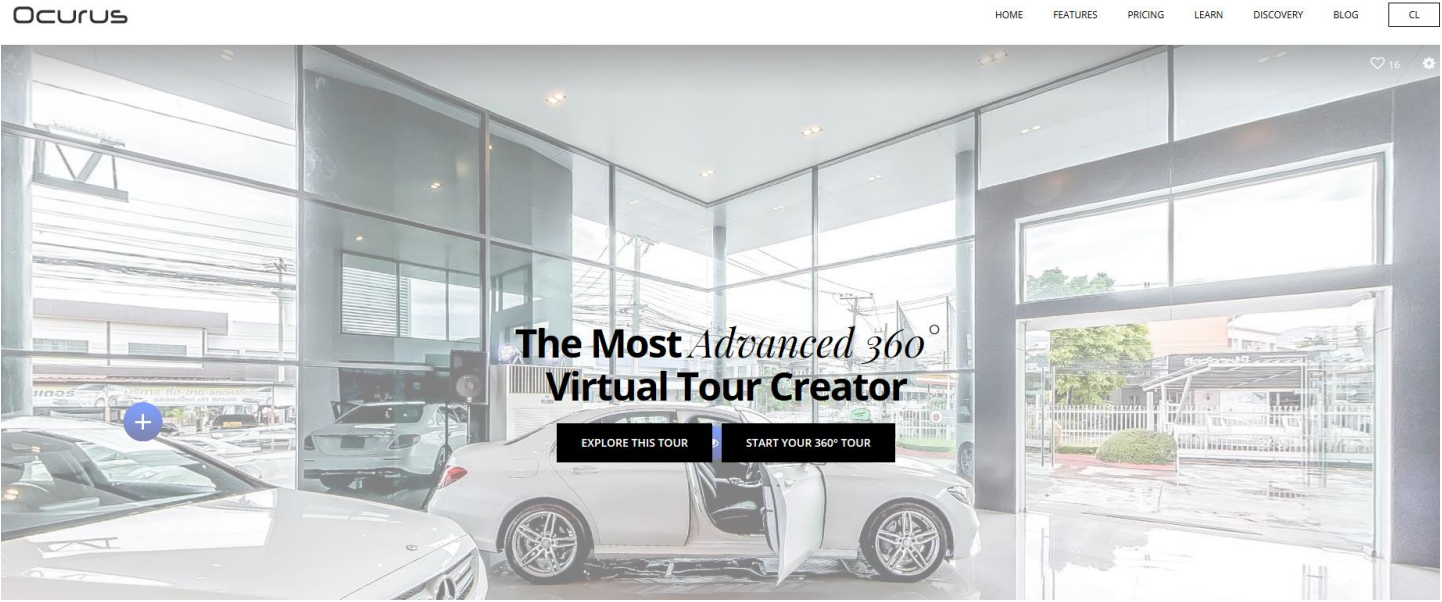

# Table des matières

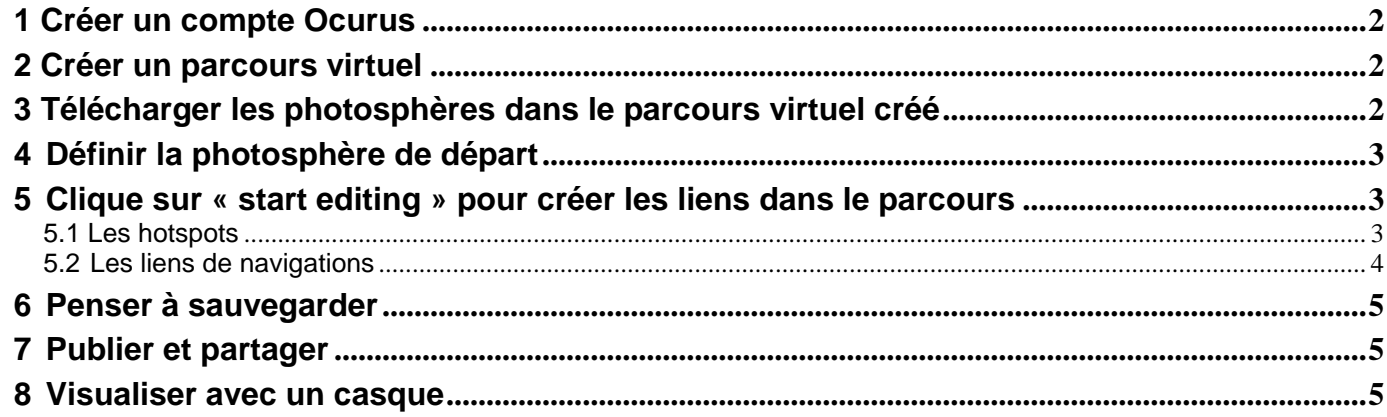

## <span id="page-1-0"></span>**1 Créer un compte Ocurus**

Aller sur le site **:** https://ocurus.com/

### <span id="page-1-1"></span>**2 Créer un parcours virtuel**

Compléter les champs obligatoires :

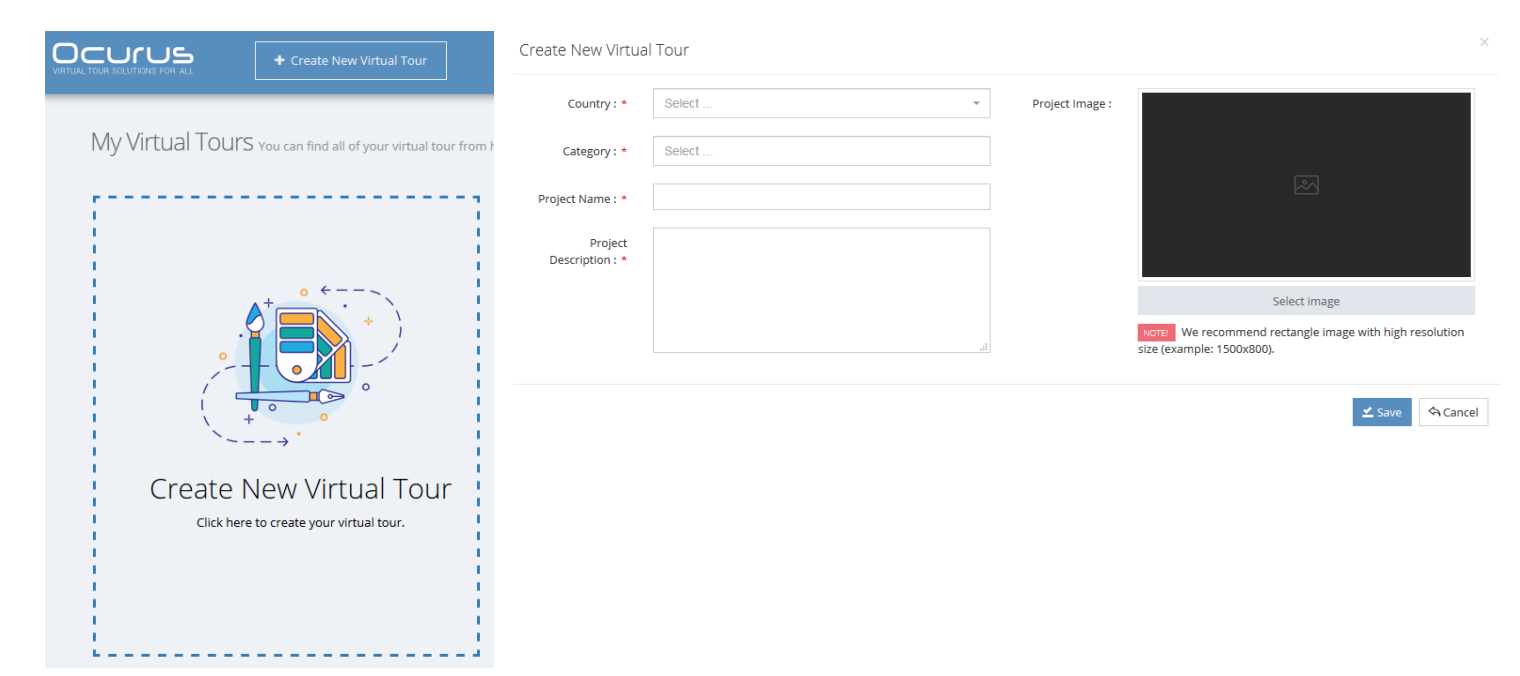

# <span id="page-1-2"></span>**3 Télécharger les photosphères dans le parcours virtuel créé**

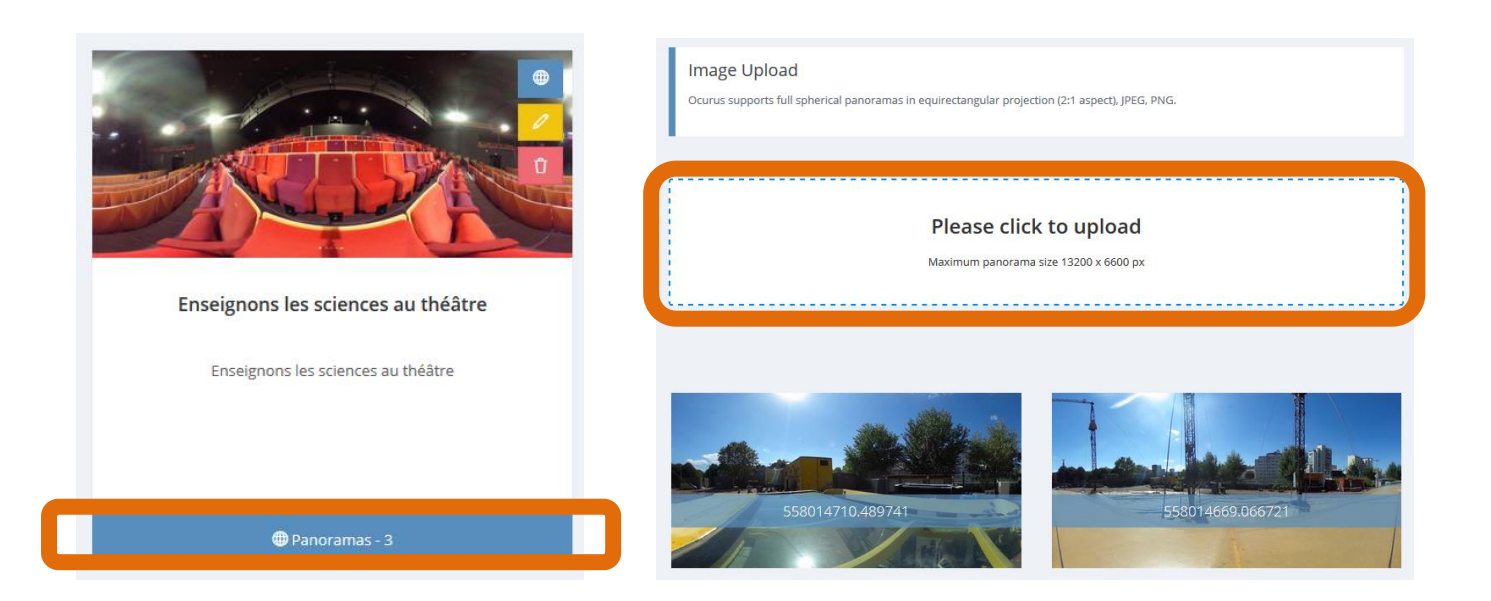

## <span id="page-2-0"></span>**4 Définir la photosphère de départ**

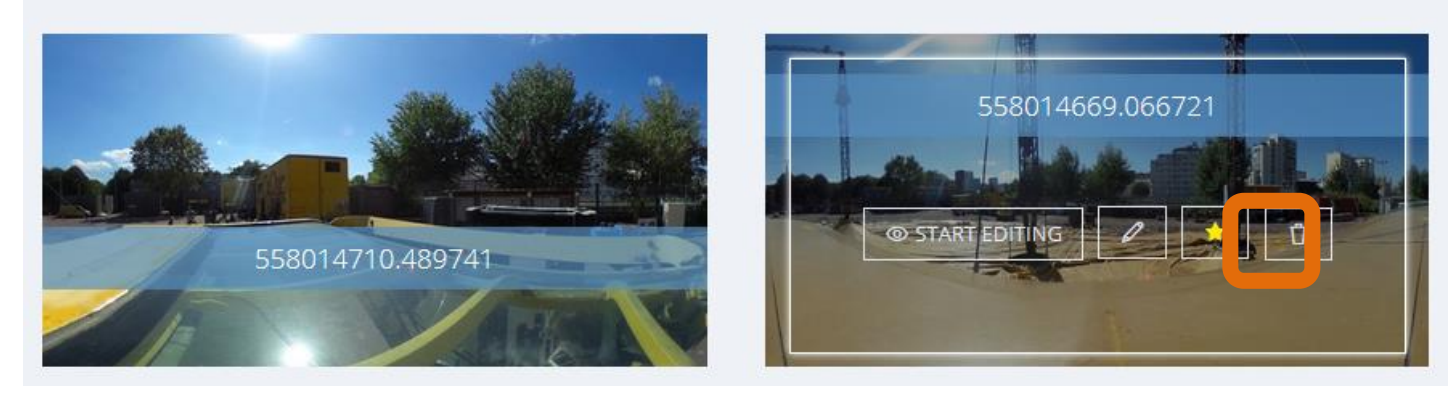

## <span id="page-2-1"></span>**5 Cliquer sur « start editing » pour créer les liens dans le parcours**

Clic droit où vous souhaitez ajouter un lien :

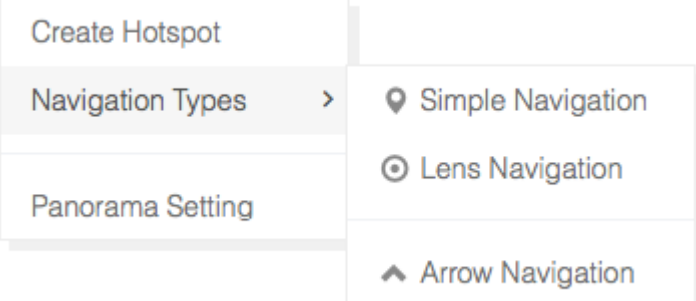

### <span id="page-2-2"></span>**5.1 Les hotspots**

Ce sont des marqueurs pouvant contenir du texte, de l'image de la vidéo ou une application intégrée.

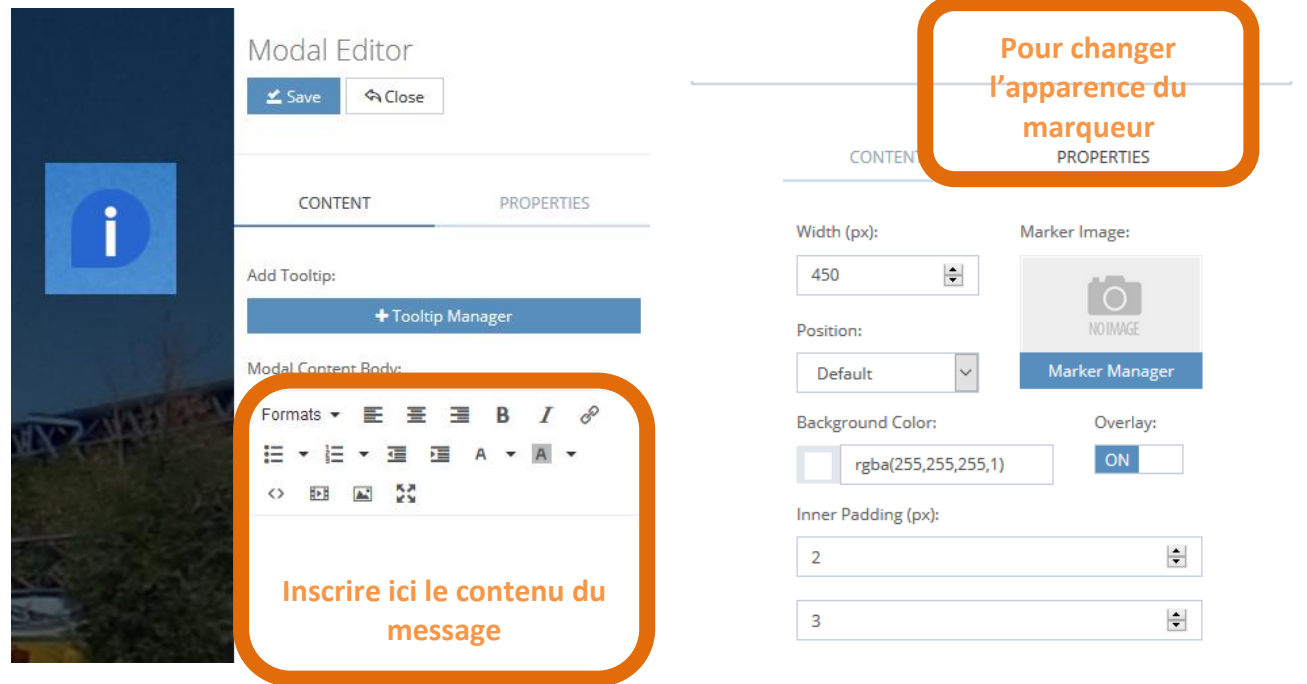

### <span id="page-3-1"></span>Changer l'apparence du marqueur avec vos propres images :

Marker Image Manager

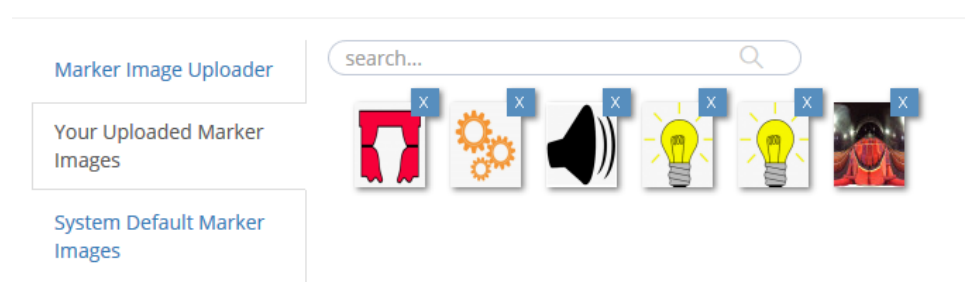

#### Changer l'apparence du marqueur avec les images de la bibliothèque :

Marker Image Manager

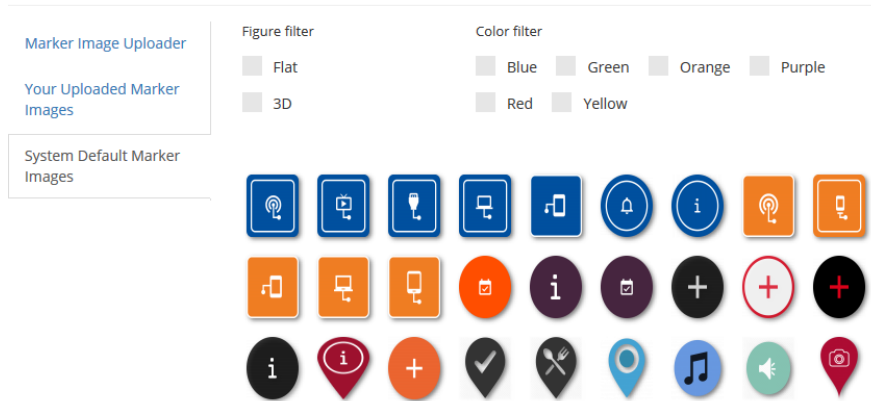

#### <span id="page-3-0"></span>**5.2 Les liens de navigations**

Ces liens permettent de passer d'une photosphère à une autre :

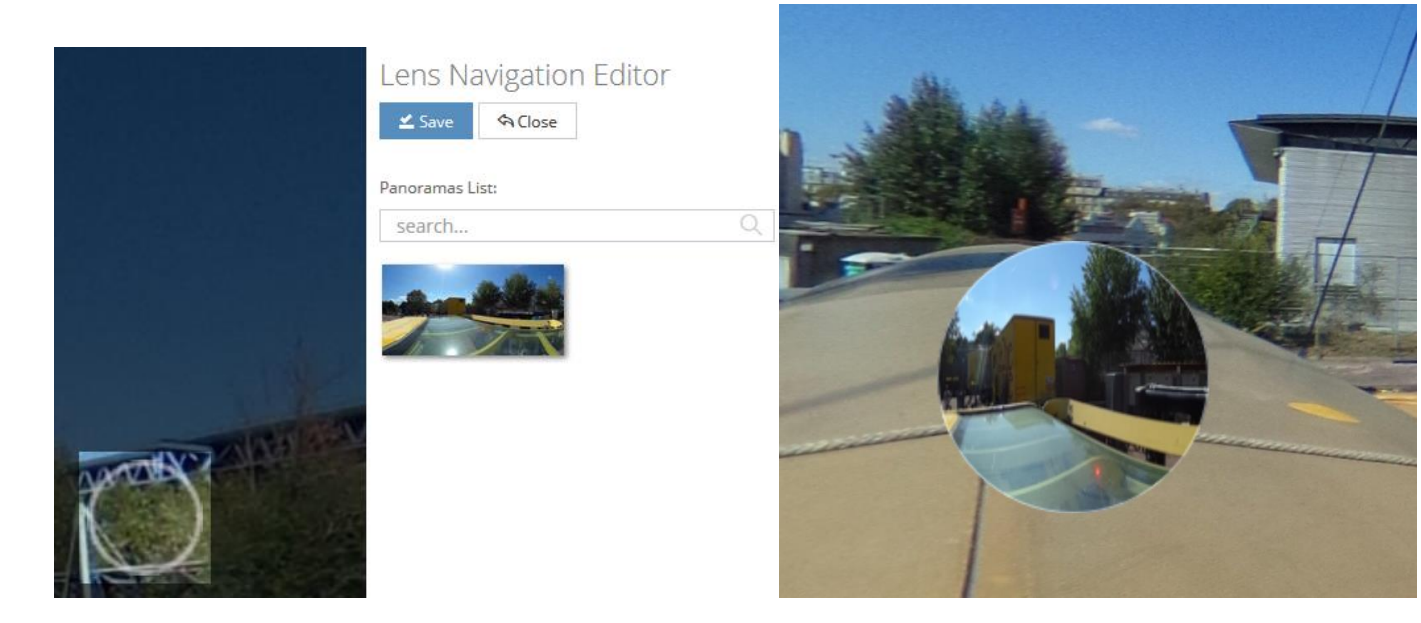

## **6 Penser à sauvegarder**

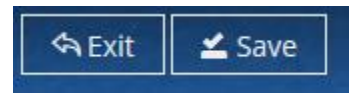

### <span id="page-4-0"></span>**7 Publier et partager**

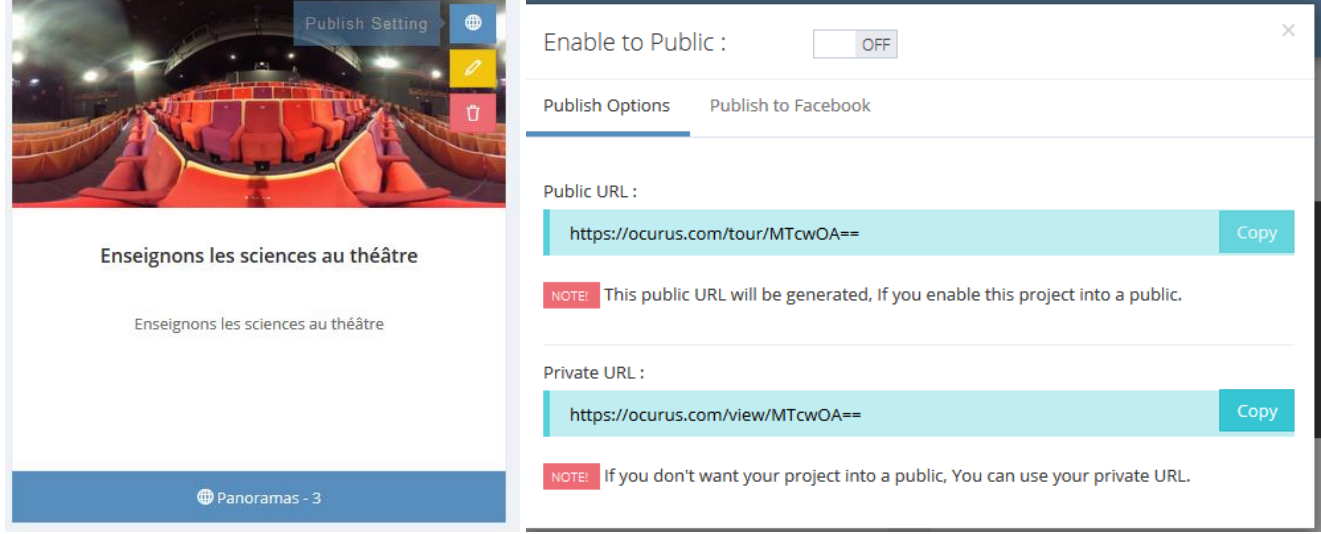

### <span id="page-4-1"></span>**8 Visualiser avec un casque**

Créer un QR code renvoyant sur le lien du parcours virtuel avec unitag : <https://www.unitag.io/fr/qrcode>

Flasher le QR code avec votre téléphone

Ouvrir le menu « Paramètres », choisir « VR Mode »

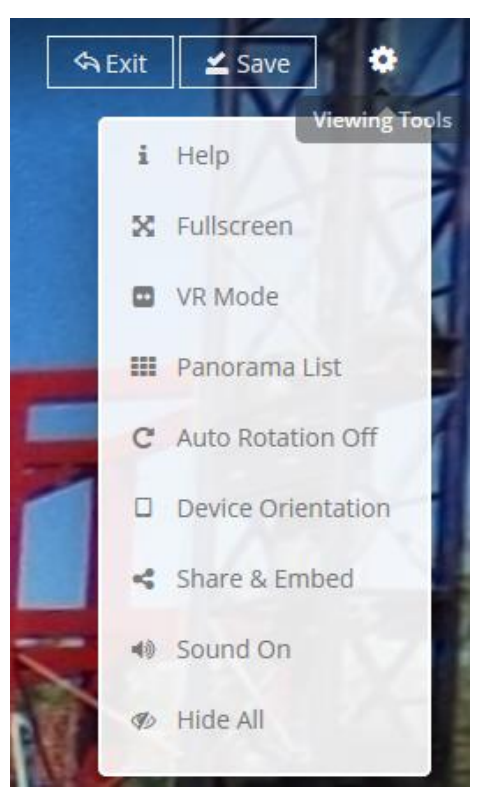